### **Kloks Contents**

### **Introduction**

#### Procedures

Solving the Puzzle Using the Autosolver Starting a New Puzzle Presetting the Puzzle Saving the Puzzle Restoring an Old Puzzle Exiting

### Commands

<u>Puzzle Menu</u> <u>View Menu</u>

#### Glossary

Defined Terms

### **Keyboard Topics**

Puzzle Control Keys Accelerator Keys Numeric Keypad Windows Keys

### **Disclaimer of Warranty**

The Contents contains a list of all Help topics available. For information on how to use Help, press **F1** or choose **Using Help** from the **Help** menu.

## **Disclaimer of Warranty**

Users of Kloks must accept this disclaimer of warranty:

Kloks is supplied as is. Homespun Software disclaims all warranties, expressed or implied, including, without limitation, the warranties of merchantability and of fitness for any purpose. Homespun Software assumes no liability for damages, direct or consequential, which may result from the use of Kloks.

### Introduction

Kloks was inspired by a similar puzzle designed by Erno Rubik. The immediate goal is to get all the kloks reading <u>12 o'clock</u>. This version adds a timer and a <u>moves</u> counter to add a little more challenge to those who discover the solution to the puzzle. The goal then would be to minimize those two numbers.

Included is an Autosolver just to show that it *can* be solved as well as being fun to watch once or twice. Register your copy and the **Single Step** mode will be provided (Big deal, I know, but I have to provide *some* incentive to register, right? <sup>(2)</sup>).

A few hints are scattered throughout this *Help* facility, activated by clicking on this symbol

<u>Contents</u>

*Hint:* Clicking on this symbol <sup>9</sup> will bring forth some small tidbit of information to assist you in using this program.

## Procedures

Solving the Puzzle

Using the Autosolver

Presetting the Puzzle

Starting a New Puzzle

Saving the Puzzle

Restoring an Old Puzzle

<u>Exiting</u>

## Commands

## <u>Puzzle Menu</u>

<u>New</u> <u>Autosolve...</u> <u>Preset...</u> <u>Save</u> <u>Restore</u> <u>Exit !</u>

# <u>View Menu</u>

Both Hands Upper Hand Lower Hand

# Exiting

To exit the puzzle select <u>Exit !</u> from the <u>Puzzle Menu</u>.

### Presetting

To set all the hands to a particular state before trying to solve it, select <u>Preset...</u> from the <u>Puzzle Menu</u>. This makes all the kloks accessible to the mouse; clicking on a klok will move the visible hand(s) to that position. In the **Both Hands** view, both hands will move to the mouse position when clicked, in the **Upper Hand** view, just the upper hand will move, and likewise in the **Lower Hand** view; changing views can be accomplished by any of the usual means (menu, right-button popup menu, accelerator keys) as well as by clicking on one of the three little kloks in the dialog box.

When all the hands have been preset, click on *Ok* in the dialog box to return to the normal mode. Click on *Abort* to return the puzzle to its original state and return to the normal mode. Click on *Help* to access this topic.

# Saving

To save the current state of the puzzle select  $\underline{Save}$  from the  $\underline{Puzzle Menu}$ .

# Restoring

To restore a previously saved puzzle select <u>Restore</u> from the <u>Puzzle Menu</u>.

# Using the Autosolver 오

To have the puzzle solve itself select <u>Autosolve...</u> from the <u>Puzzle Menu</u>. A dialog box will appear to start, stop, <u>step</u> and cancel the solver.

Four buttons control the solver:

| Go     | starts the solver         |
|--------|---------------------------|
| Stop   | stops the solver          |
| Cancel | dismisses the dialog box. |
| Help   | calls this topic.         |

Select *About...* from the *Help* menu or read the <u>Introduction</u> for more information about this mode.

# Starting a New Puzzle

To abandon the current puzzle and start a new one select <u>New</u> from the <u>Puzzle Menu</u>.

The puzzle is solved when all the hands are pointing to 12 o'clock.

The 12 o'clock position is indicated by the larger hour marker at the top of each klok

### Solving the Puzzle

The puzzle is solved when all the hands are pointing to <u>12 o'clock</u>.

Only the hands of the four corner kloks can be manipulated directly. The other hands are controlled depending upon the state of the four pushrods surrounding the center klok.

The pushrods link together one layer of hands • of the four kloks surrounding it. The small jewel in the center of the pushrod will be the color of the hands that are currently linked together. When the <u>pushrod is out</u>, the upper hands are linked, when the <u>pushrod is in</u>, the lower hands are linked. When the corner klok is moved an amount all the hands linked to it will also move by that amount.

When the puzzle is solved a box will appear either congratulating you for solving it or stating that the Autosolver was used to solve it; the latter will occur if the Autosolver's **Go** button is activated, even if it is stopped before the puzzle is solved. Elapsed time since the last <u>New</u> command along with the number of <u>moves</u> used to solve the puzzle will be listed.

For more information, see also:

<u>Manipulating the Kloks</u> <u>Manipulating the Pushrods</u> <u>Using the Autosolver</u> Moving the hands of a corner klok to a new position is counted as a single move, regardless of how many hands actually move and how far they move. Changing the state of a pushrod does not count as a move.

# Hints

Click on a dot to reveal a hint:

**Hint:** It may be easier to work on just one set of hands at a time. Make use of the  $\underline{\text{View}}$  menu

*Hint:* The Autosolver does not solve the puzzle in the minimum number of moves. You can do much better than it. •

*Hint:* Using the SPACEBAR to increment the hands is very costly in terms of the moves count.

*Hint:* Save the current position before running the autosolver, then restore it and try to solve it in fewer moves.

The pushrods look like this 🕑 when pushed in.

The pushrods look like this 😟 when pushed out.

#### View Menu

The **View** menu includes commands that enable you to choose which of the two layers of hands to hide or reveal. This menu will also be called up by a click of the right mouse button on any of the kloks or pushrods. Click the right mouse button on the "grooves" separating the kloks to pop up the <u>Puzzle Menu</u>.

For more information, select a *View* menu command name or icon.

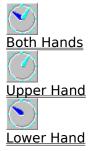

#### **Puzzle Menu**

The *Puzzle* menu includes commands that enable you to start a new puzzle, start the autosolver, save the current state, restore a saved state and exit from the puzzle. Clicking the right mouse button on or near the grooves between the kloks will pop up this menu without the *Autosolve…* command, but including the *Help* command. Click the right mouse button on the kloks or pushrods to pop up the <u>View Menu</u>.

For more information, select a *Puzzle* menu command name:

<u>New</u> <u>Autosolve...</u> <u>Preset...</u> <u>Save</u> <u>Restore</u> <u>Exit !</u>

## **View Both Hands Command**

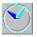

This command will display both the upper and lower hands of the kloks as in this icon.

See also:

<u>View Menu</u> <u>Upper Hand</u> Lower Hand

## **View Upper Hand Command**

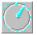

This command will cause the large dark blue lower hand to be hidden as it is here. Using this command will emulate solving the physical puzzle where the hands are on opposite sides of the object.

See also:

<u>View Menu</u> <u>Both Hands</u> Lower Hand

## **View Lower Hand Command**

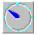

This command will cause the thin light blue upper hand to be hidden, as it is here. Using this command will emulate solving the physical puzzle where the hands are on opposite sides of the object.

See also:

<u>View Menu</u> <u>Both Hands</u> <u>Upper Hand</u>

# Puzzle Exit ! Command

This command will immediately exit the puzzle.

See also:

<u>Puzzle Menu</u>

## **Puzzle New Command**

This command will start a new puzzle by putting all the hands into a random state. A dialog box will appear asking you to confirm your decision if the puzzle is not in the <u>solved</u> state.

See also:

<u>Puzzle Menu</u>

## **Puzzle Save Command**

This command will save the current state of the puzzle. Only one puzzle can be saved at a time, saving overwrites any previously saved position. If there is a previously saved puzzle, a dialog box will appear asking you to confirm this operation.

See also:

Puzzle Menu Restore

## **Puzzle Restore Command**

This command will restore a saved position to the screen. A dialog box will appear asking you to confirm your decision to lose the current state of the puzzle. This command is disabled until the puzzle has been saved.

See also:

<u>Puzzle Menu</u> <u>Save</u>

# **Puzzle Autosolve Command**

This command will activate the Autosolver control panel.

See also

Using the Autosolver

# **Puzzle Preset Command**

This command will activate the Preset mode control panel.

See also

Presetting the Puzzle

## Manipulating the Kloks

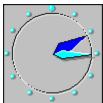

The Kloks can be manipulated with either the mouse or the keyboard.

Mouse operation:

Position the pointer over the <u>face</u> of a klok. Single click will move the hands to the hour nearest the pointer. Clicking on the marker of the desired hour is also allowed. If the mouse button is held down, the face of the klok will appear to push in and the hour marker nearest the pointer will also appear to indent. Move the pointer around within the face of the klok to select the desired hour. Dragging the pointer off the klok face before releasing the mouse button will abort the move operation.

Keyboard operation:

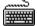

ф

<u>Focus</u> the desired klok using the TAB or Shift-TAB key. The DIRECTION keys will move the hour selection around the klok (indicated by the indented hour marker). Hitting ENTER will move the hand to the selected hour. Alternatively, SPACEBAR vill simply increment the hand to the next hour in a clockwise direction. Holding the <Shift> key will cause the SPACEBAR to decrement the hand to the next hour in a counter-clockwise direction. Using the SPACEBAR is most useful for getting a feel for how the pushrods connect the inner kloks together.

For more about using the keyboard, see also:

Puzzle Control Keys

The "face" of the klok is the area within the circle

The Klok is focused when the hour marks appear bumped out and colored the same as the upper hand.

## **Manipulating the Pushrods**

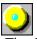

The Pushrods can be manipulated with either the mouse or the keyboard.

Mouse operation:

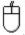

Position the pointer over the face of a pushrod. Single click will toggle the pushrod to its other position. If the mouse button is held down, the pushrod will appear to toggle to its other state but does not actually change until the mouse button is released. Dragging the pointer off the pushrod before releasing the mouse button will return it to its original state.

Keyboard operation:

<u>Focus</u> the desired pushrod using the TAB or Shift-TAB key. The state of the pushrod can then be toggled with the DIRECTION, ENTER or SPACEBAR keys.

For more about using the keyboard, see also:

Puzzle Control Keys

The face of the pushrods appear textured

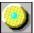

when focused.

## **Manipulating the Pushrods**

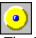

The Pushrods can be manipulated with either the mouse or the keyboard.

Mouse operation:

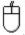

Position the pointer over the face of a pushrod. Single click will toggle the pushrod to its other position. If the mouse button is held down, the pushrod will appear to toggle to its other state but does not actually change until the mouse button is released. Dragging the pointer off the pushrod before releasing the mouse button will return it to its original state.

Keyboard operation:

<u>Focus</u> the desired pushrod using the TAB or Shift-TAB key. The state of the pushrod can then be toggled with the DIRECTION, ENTER or SPACEBAR keys.

For more about using the keyboard, see also:

Puzzle Control Keys

# Windows Keys

Choose from the following list to review the keys used in Windows:

<u>Dialog Box Keys</u> <u>Help Keys</u> <u>Menu Keys</u> <u>System Keys</u> <u>Window Keys</u>

# **Puzzle Control Keys**

The following keys can be used whenever the main puzzle window is the current active window.

| Key(s)         | Function                                                                                                   |
|----------------|----------------------------------------------------------------------------------------------------|
| ТАВ            | Moves the focus from klok to klok then to pushrod to pushrod.                                              |
| SHIFT+TAB      | Like TAB but in reverse order.                                                                             |
| DIRECTION key  | Selects the destination for the focused klok's hands.<br><i>or</i><br>Toggles the focused pushrod.         |
| ENTER          | Moves the focused klok's hands to the selected destination.<br>or                                          |
| SPACEBAR       | Toggles the focused pushrod.<br>Increments the focused klok, moving the hands in a clockwise<br>direction. |
| SHIFT+SPACEBAR | <i>or</i><br>Toggles the focused pushrod.<br>Decrements the focused klok, moving the hands in a            |
|                | counterclockwise direction.<br><i>or</i><br>Toggles the focused pushrod.                                   |

## Accelerator Keys

The following keys provide quick access to the various menu commands and can be used whenever the main puzzle window is the current active window.

| Key(s)  | Function                                          |
|---------|---------------------------------------------------|
| CNTRL+N | <u>Start a new puzzle.</u>                        |
| CNTRL+A | Activate the Autosolver dialog                    |
| CNTRL+P | Preset the puzzle.                                |
| CNTRL+S | Save the puzzle.                                  |
| CNTRL+R | Restore a saved puzzle.                           |
| CNTRL+X | Immediately exit the puzzle.                      |
| F9      | <u>View both hands.</u>                           |
| F10     | View only the upper hands (hide the lower hands). |
| F11     | View only the lower hands (hide the upper hands). |
|         |                                                   |

### **Numeric Keypad**

The puzzle can also be completely controlled from the numeric keypad; the four corners of the keypad (1,3,7,9) control the respective corners of the puzzle. Alone, they control the pushrods, with the CTRL key they increment the kloks, with the ALT key they decrement the kloks. The middle row (4,5,6) control the displaying of the hands.

| Key(s)   | Function                                           |
|----------|----------------------------------------------------|
| KEYPAD5  | <u>View both hands.</u>                            |
| KEYPAD4  | View only the upper hands (hide the lower hands).  |
| KEYPAD6  | View only the lower hands (hide the upper hands).  |
| KEYPAD1  | Toggles the lower left pushrod.                    |
| KEYPAD3  | Toggles the lower right pushrod.                   |
| KEYPAD7  | Toggles the upper left pushrod.                    |
| KEYPAD9  | Toggles the upper right pushrod.                   |
| CTRL+KP1 | Increments the lower left klok clockwise.          |
| CTRL+KP3 | Increments the lower right klok clockwise.         |
| CTRL+KP7 | Increments the upper left klok clockwise.          |
| CTRL+KP9 | Increments the upper right klok clockwise.         |
| ALT+KP1  | Decrements the lower left klok counter-clockwise.  |
| ALT+KP3  | Decrements the lower right klok counter-clockwise. |
| ALT+KP7  | Decrements the upper left klok counter-clockwise.  |
| ALT+KP9  | Decrements the upper right klok counter-clockwise. |
|          |                                                    |

# Dialog Box Keys

| Key(s)            | Function                                                                       |
|-------------------|--------------------------------------------------------------------------------|
| ТАВ               | Moves from field to field (left to right and top to bottom).                   |
| SHIFT+TAB         | Moves from field to field in reverse order.                                    |
| ALT+letter        | Moves to the option or group whose underlined letter matches the one you type. |
| DIRECTION key     | Moves from option to option within a group of options.                         |
| ENTER<br>SPACEBAR | Executes a command button.<br>Selects or clears a check box.                   |
| ESC               | Closes a dialog box without completing the command. (Same as<br>Cancel)        |

The following keys can be used in the AUTOSOLVER dialog box.

# Help Keys

| Key(s)               | Function                                                                                                    |
|----------------------|----------------------------------------------------------------------------------------------------|
| F1                   | Gets Help and displays the Help Index for the application. If the<br>Help window is already open, pressing F1 displays the "Using<br>Windows Help" topics.                                                      |
|                      | In some Windows applications, pressing F1 displays a Help topic<br>on the selected command, dialog box option, or system<br>message.                                                                            |
| SHIFT+F1             | Changes the pointer to so you can get Help on a specific command, screen region, or key. You can then choose a command, click the screen region, or press a key or key combination you want to know more about. |
| (This feature is not | available in all Windows applications.)                                                                                                    |

# Menu Keys

The following keys can be used in any window that has a menu bar.

| Key(s)              | Function                                                                          |
|---------------------|-----------------------------------------------------------------------------------|
| ALT                 | Selects the first menu on the menu bar.                                           |
| Letter key          | Chooses the menu, or menu item, whose underlined letter matches the one you type. |
| ALT+letter key      | Pulls down the menu whose underlined letter matches the one you type.             |
| LEFT or RIGHT ARROW | Moves among menus.                                                                |
| UP or DOWN ARROW    | Moves among menu items.                                                           |
| ENTER               | Chooses the selected menu item.                                                   |

# System Keys

The following keys can be used from any window, regardless of the application you are using.

| Key(s)    | Function                                                                                   |
|-----------|--------------------------------------------------------------------------------------------|
| CTRL+ESC  | Switches to the Task List.                                                                 |
| ALT+ESC   | Switches to the next application window or minimized icon, including full-screen programs. |
| ALT+TAB   | Switches to the next application window, restoring applications that are running as icons. |
| PRTSC     | Copies the entire screen to the Clipboard.                                                 |
| ALT+PRTSC | Copies only the active window to the Clipboard.                                            |
| CTRL+F4   | Closes the active window.                                                                  |
| F1        | Gets Help and displays the Help Index for the application. (See<br><u>Help Keys</u> )      |

# Window Keys

The following keys can be used from any window, regardless of the application you are using.

| Key(s)        | Function                                                                                                    |
|---------------|----------------------------------------------------------------------------------------------------|
| ALT+SPACEBAR  | Opens the Control menu for an application window.                                                                                |
| ALT+Hyphen    | Opens the Control menu for a document window.                                                                                    |
| ALT+F4        | Closes a window.                                                                                                    |
| ALT+ESC       | Switches to the next application window or minimized icon, including full-screen programs.                                       |
| ALT+TAB       | Switches to the next application window, restoring applications that are running as icons.                                       |
| ALT+ENTER     | Switches a non-Windows application between running in a window and running full screen.                                          |
| DIRECTION key | Moves a window when you have chosen Move from the Control<br>menu.<br>Or, changes the size of a window when you have chosen Size |
|               | from the Control menu.                                                                                                    |

## Glossary

<u>
12 o'clock</u>. <u>contents</u> <u>face, klok</u> focus, klok focus, pushrod <u>moves</u> pushrod is in pushrod is out single step solved

Please send any suggestions for this topic to:

Homespun Software 162 Whitney St. Northborough, MA. 01532